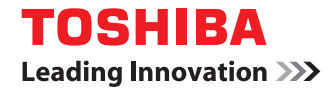

# **Operator's Manual IntranetFax Function (Direct SMTP)**

#### <span id="page-2-0"></span>**Trademarks**

MS, Microsoft, Windows, Windows NT and MS-DOS are the trademarks or the registered trademarks of Microsoft Corporation in the US and other countries. Other company names and product names in this manual are the trademarks of their respective companies.

#### **Copyright**

© 2007-2009 TOSHIBA TEC CORPORATION All rights reserved

Under the copyright laws, this manual cannot be reproduced in any form without prior written permission of TTEC. No patent liability is assumed, however, with respect to the use of the information contained herein.

## <span id="page-2-1"></span>**Disclaimer Notice**

The following notice sets out the exclusions and limitations of liability of TOSHIBA TEC CORPO-RATION (including its employees, agents and sub-contractors) to any purchaser or user ('User') of this product, including its accessories, options and bundled software ('Product').

- 1. The exclusion and limitations of liability referred to in this notice shall be effective to the fullest extent permissible at law. For the avoidance of doubt, nothing in this notice shall be taken to exclude or limit TOSHIBA TEC CORPORATION's liability for death or personal injury caused by TOSHIBA TEC CORPORATION's negligence or TOSHIBA TEC CORPORA-TION's fraudulent misrepresentation.
- 2. All warranties, conditions and other terms implied by law are, to the fullest extent permitted by law, excluded and no such implied warranties are given or apply in relation to the Products.
- 3. TOSHIBA TEC CORPORATION shall not be liable for any loss, cost, expense, claim or damage whatsoever caused by any of the following:
	- (a) use of handling of the Product otherwise than in accordance with the manuals, including but not limited to the Operator's Manual, User's Guide, and/or incorrect or careless handling or use of the Product;
	- (b) any cause which prevents the Product from operating or functioning correctly which arises from or is attributable to either acts, omissions, events or accidents beyond the reasonable control of TOSHIBA TEC CORPORATION including without limitation acts of God, war, riot, civil commotion, malicious or deliberate damage, fire, flood, or storm natural calamity, earthquakes, abnormal voltage or other disasters;
	- (c) additions, modification, disassembly, transportation, or repairs by an person other than service technicians authorized by TOSHIBA TEC CORPORATION; or
	- (d) use of paper, supplies or parts other than those recommended by TOSHIBA TEC COR-PORATION.
- 4. Subject to paragraph 1, TOSHIBA TEC CORPORATION shall not be liable to Customer for:
	- (a) loss of profits; loss of sales or turnover, loss of or damage to reputation; loss of production; loss of anticipated savings, loss of goodwill or business opportunities; loss of customers; loss of, or loss of use of, any software or data; loss under or in relation to any contract; or
	- (b) any special, incidental, consequential or indirect loss or damage, costs, expenses, financial loss or claims for consequential compensation;

whatsoever and howsoever caused which arise out of or in connection with the Product or the use or handling of the Product even if TOSHIBA TEC CORPORATION is advised of the possibility of such damages.

TOSHIBA TEC CORPORATION shall not be liable for any loss, cost, expense, claim or damage caused by any inability to use (including, but not limited to failure, malfunction, hang-up, virus infection or other problems) which arises from use of the Product with hardware, goods or software which TOSHIBA TEC CORPORATION has not directly or indirectly supplied.

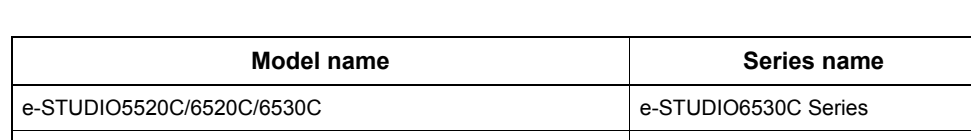

<span id="page-3-0"></span>In this manual, each model name is replaced with the series name as shown below.

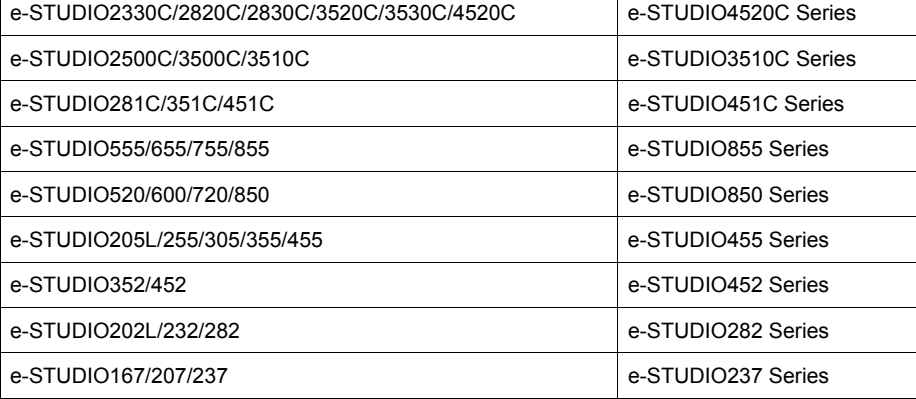

e-STUDIO165/205 e-STUDIO205 Series

## **CONTENTS**

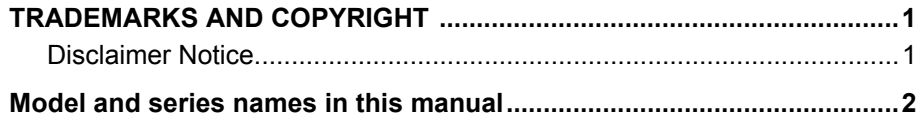

## **[Chapter 1 INTRANETFAX FUNCTION: OVERVIEW](#page-6-0)**

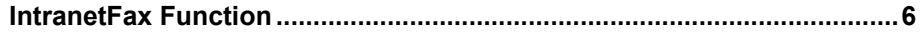

## **[Chapter 2 INTRANETFAX CONFIGURATION](#page-10-0)**

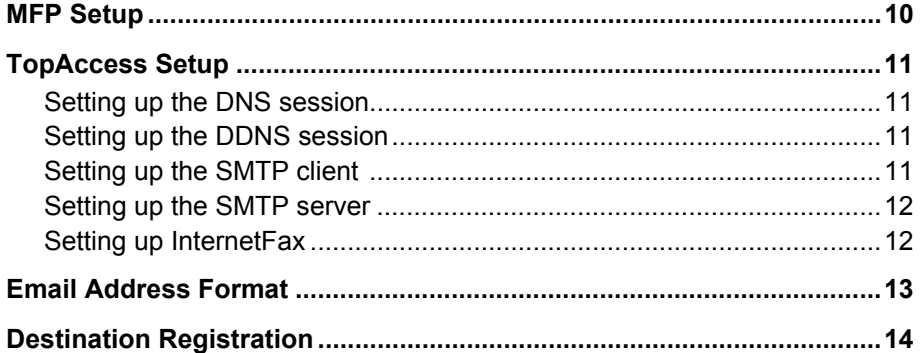

## **[Chapter 3 SENDING/RECEIVING INTRANETFAXES](#page-16-0)**

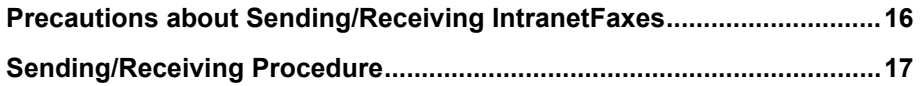

### **[Chapter 4 TROUBLESHOOTING](#page-20-0)**

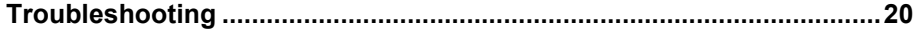

## <span id="page-6-0"></span>**INTRANETFAX FUNCTION: OVERVIEW**

This chapter gives an overview of the IntranetFax function.

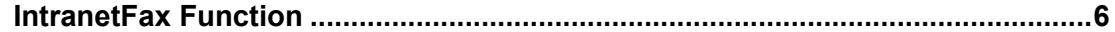

## <span id="page-7-1"></span><span id="page-7-0"></span>**IntranetFax Function**

"The IntranetFax (Direct SMTP)", hereafter called "the IntranetFax", is a function that enables a direct InternetFax communication between MFPs without a mail server. Since there are some restrictions on this function, such as the necessity of including the IP address of the receiving MFP in its Email address, this function is suitable for InternetFax transmission within the Intranet.

• IntranetFax compatible MFP -> IntranetFax compatible MFP

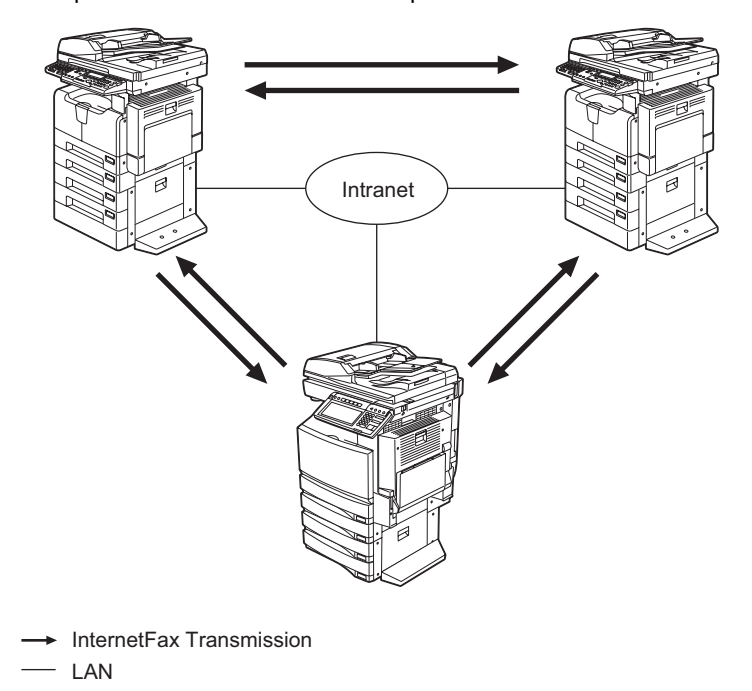

The IntranetFax function has the following characteristics:

- You will not need to access a mail server when receiving IntranetFaxes because they are directly sent from the sending MFP to the receiving MFP.
- You can clearly confirm on the sending MFP if the sent Intranet Fax has been received because the transmission "finishes" upon reception by the receiving MFP. Transmission will be retried when the IntranetFax has not been received in cases such as when the power of the receiving MFP was not ON.
- The Email address of the receiving MFP must include its IP address. For details, see  $\Box$  P.13 ["Email Address Format".](#page-14-0)
- In the IntranetFax function, transmission is performed for a number of destinations, namely, it may take a longer time than transmission by the InternetFax through a mail server.

#### Notes

• For e-STUDIO205 Series and e-STUDIO237 Series, the IntranetFax function is available only when the following options are installed:

Network Printer Kit Scanner Upgrade Kit External Keyboard Fax Kit

- y For e-STUDIO282 Series, e-STUDIO452 Series, e-STUDIO850 Series, e-STUDIO455 Series and e-STUDIO855 Series, the IntranetFax function is available only when the following options are installed:
	- Scanner Kit

Printer/Scanner Kit

- When the IntranetFax function is enabled, the onramp gateway, offramp gateway, network Fax and Address Book Viewer are disabled.
- When an IntranetFax is being sent, SSL communication and SMTP authentication are disabled. For details, see  $\Box$  [P.11 "Setting up the SMTP client".](#page-12-3)

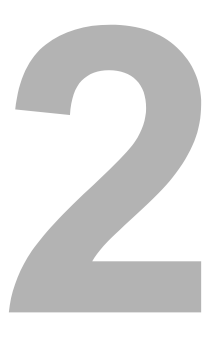

## <span id="page-10-0"></span>**INTRANETFAX CONFIGURATION**

This chapter describes the IntranetFax configuration.

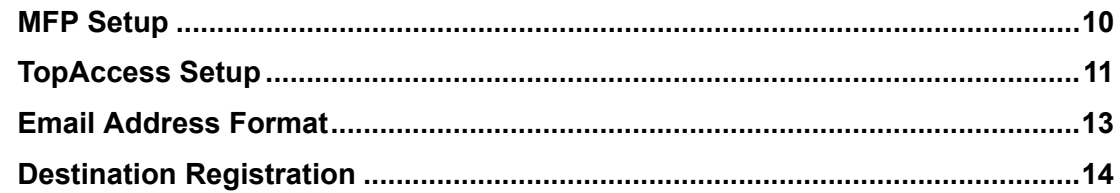

## <span id="page-11-1"></span><span id="page-11-0"></span>**MFP Setup**

MFPs must be set up by service technicians authorized by Toshiba before the IntranetFax function can be used.

## <span id="page-12-4"></span><span id="page-12-0"></span>**TopAccess Setup**

Setup on the TopAccess menu is required before the IntranetFax function can be used.

## <span id="page-12-1"></span>**Setting up the DNS session**

If you are using the fully qualified domain name (FQDN) of the MFP for a destination Email address in the IntranetFax function, set up the DNS session in advance. For details of the DNS session, see the following manuals:

#### **For e-STUDIO205 Series and e-STUDIO237 Series**

*Setup Guide for Printing Functions* – "Setting up the DNS session" in "10. TopAccess ADMIN-ISTRATION TAB PAGE – SETUP MENU (Printing Function)"

#### **For e-STUDIO451C Series, e-STUDIO282 Series, e-STUDIO452 Series, e-STUDIO850 Series, e-STUDIO3510C Series, e-STUDIO4520C Series, e-STUDIO6530C Series, e-STUDIO455 Series and e-STUDIO855 Series**

**TopAccess Guide** – "Setting up the DNS session" in "7. TopAccess Administrator Mode"

### <span id="page-12-2"></span>**Setting up the DDNS session**

If you are using Dynamic DNS service (DDNS), set up the DDNS session in advance. For details of the DDNS session, see the following manuals:

#### **For e-STUDIO205 Series and e-STUDIO237 Series**

*Setup Guide for Printing Functions* – "Setting up the DDNS session" in "10. TopAccess ADMINISTRATION TAB PAGE – SETUP MENU (Printing Function)"

#### **For e-STUDIO451C Series, e-STUDIO282 Series, e-STUDIO452 Series, e-STUDIO850 Series, e-STUDIO3510C Series, e-STUDIO4520C Series, e-STUDIO6530C Series, e-STUDIO455 Series and e-STUDIO855 Series**

*TopAccess Guide* – "Setting up the DDNS session" in "7. TopAccess Administrator Mode"

## <span id="page-12-3"></span>**Setting up the SMTP client**

"Enable SMTP Client", "Maximum Email / InternetFax Size" and "Port Number" must be set for the SMTP client in advance.

For details of the SMTP client setup, see the following manuals:

**For e-STUDIO205 Series and e-STUDIO237 Series**

*Setup Guide for Scanning Functions* – "Setting up the SMTP Client" in "8. TopAccess ADMIN-ISTRATION TAB PAGE – SETUP MENU (Scanning Function)"

**For e-STUDIO451C Series, e-STUDIO282 Series, e-STUDIO452 Series, e-STUDIO850 Series, e-STUDIO3510C Series, e-STUDIO4520C Series, e-STUDIO6530C Series, e-STUDIO455 Series and e-STUDIO855 Series**

*TopAccess Guide* – "Setting up the SMTP Client" in "7. TopAccess Administrator Mode"

#### **Notes**

- When the IntranetFax function is enabled, "Enable SSL", "SSL/TLS", "POP Before SMTP" and "Authentication" are disabled.
- Be sure to enable "Enable SMTP Client"

### <span id="page-13-0"></span>**Setting up the SMTP server**

"Enable SMTP Server","Port Number" and "Email Address" must be set for the SMTP server in advance. For the format of the Email address, see  $\Box$  [P.13 "Email Address Format".](#page-14-1) For details of the SMTP server setup, see the following manuals:

**For e-STUDIO205 Series and e-STUDIO237 Series**

*Setup Guide for Scanning Functions* – "Setting up the SMTP Server" in "8. TopAccess ADMINISTRATION TAB PAGE – SETUP MENU (Scanning Function)"

**For e-STUDIO451C Series, e-STUDIO282 Series, e-STUDIO452 Series, e-STUDIO850 Series, e-STUDIO3510C Series, e-STUDIO4520C Series, e-STUDIO6530C Series, e-STUDIO455 Series and e-STUDIO855 Series**

*TopAccess Guide* – "Setting up the SMTP Server" in "7. TopAccess Administrator Mode"

### <span id="page-13-1"></span>**Setting up InternetFax**

In the InternetFax settings, enter a destination Email address for the IntranetFax in the From Address field. For the format of the Email address, see  $\Box$  [P.13 "Email Address Format".](#page-14-1) Then set "Number of Retry" and "Retry interval" as required.

**Number of Retry:** Enter the desired number from 0 to 14 for retrying a failed IntranetFax transmission.

**Retry interval:** Enter the desired interval from 0 to 15 for retrying a failed IntranetFax transmission (unit: minutes).

For details of the InternetFax settings, see the following manuals:

#### **For e-STUDIO205 Series and e-STUDIO237 Series**

*Setup Guide for Scanning Functions* – "Setting up InternetFax Settings" in "8. TopAccess ADMINISTRATION TAB PAGE – SETUP MENU (Scanning Function)"

#### **For e-STUDIO451C Series, e-STUDIO282 Series, e-STUDIO452 Series, e-STUDIO850 Series, e-STUDIO3510C Series, e-STUDIO4520C Series, e-STUDIO6530C Series, e-STUDIO455 Series and e-STUDIO855 Series**

*TopAccess Guide* – "Setting up Internet Fax Settings" in "7. TopAccess Administrator Mode"

## <span id="page-14-1"></span><span id="page-14-0"></span>**Email Address Format**

In the IntranetFax function, a destination Email address must include the IP address of the receiving MFP. If the DNS server is used, you can use Email addresses based on the result of the name resolution provided by the DNS server.

#### **When not using the DNS server**

Use Email addresses in a literal IP address format for the IntranetFax destinations.

y **Literal IP address:** Put the IP address in square brackets after "@". e.g.) mfp01@[192.168.1.100]

#### **When using the DNS server**

Use Email addresses in an FQDN format or in a literal IP address format for the IntranetFax destinations.

- y **FQDN format:** Put host and domain names after "@". e.g.) mfp01@e-bridge.toshibatec.com
- y **Literal IP address:** Put the IP address in square brackets after "@". e.g.) mfp01@[192.168.1.100]

## <span id="page-15-1"></span><span id="page-15-0"></span>**Destination Registration**

The procedure for registering destination Email addresses for the IntranetFax is the same as the one for the InternetFax. For Emails to be registered, follow the instructions in  $\Box$  P.13 "Email [Address Format"](#page-14-1).

For the registration of destination Email addresses for the InternetFax, see the following manuals:

#### **For e-STUDIO205 Series and e-STUDIO237 Series**

*Setup Guide for Scanning Functions* - "Managing Address Book" in "6. TopAccess REGIS-TRATION TAB PAGE"

*Scanning Guide* – "10. SPECIFYING DESTINATIONS"

#### **For e-STUDIO451C Series, e-STUDIO282 Series, e-STUDIO452 Series, e-STUDIO850 Series and e-STUDIO3510C Series**

*TopAccess Guide* – "Managing Address Book" in "5. Registering from TopAccess" *User Functions Guide* – "1. MANAGING ADDRESS BOOK (ADDRESS MENU)"

#### **For e-STUDIO4520C Series, e-STUDIO6530C Series, e-STUDIO455 Series and e-STUDIO855 Series**

*TopAccess Guide* – "Managing Address Book" in "5. Registering from TopAccess" *MFP Management Guide* – "Managing Address Book" in "1. Setting Items (User)"

3

## <span id="page-16-0"></span>**3.SENDING/RECEIVING INTRANETFAXES**

This chapter describes how to send or receive IntranetFaxes.

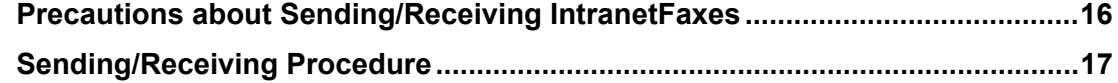

## <span id="page-17-1"></span><span id="page-17-0"></span>**Precautions about Sending/Receiving IntranetFaxes**

IntranetFax communication differs from InternetFax communication through a mail server as follows:

- In the IntranetFax function, transmission is performed for a number of destinations. Journals for transmission results will be printed out when all the transmissions are finished.
- In the InternetFax Received Forward function, an InternetFax agent and an Email agent can forward the IntranetFax to MFPs which can receive IntranetFaxes. For how to set destination Email addresses, follow the instructions in  $\Box$  [P.13 "Email Address Format"](#page-14-0).

#### Notes

- To use an Email agent, a mail server is required.
- The InternetFax Received Forward function is disabled on e-STUDIO165/205 and e-STUDIO167/207/237 when the IntranetFax function is enabled.
- y Up to 6 MB of IntranetFaxes can be sent from and up to 8 MB of IntranetFaxes can be received at e-STUDIO205 Series and e-STUDIO237 Series.
- Up to 30 MB of IntranetFaxes can be sent from or received at e-STUDIO451C Series, e-STUDIO282 Series, e-STUDIO452 Series, e-STUDIO850 Series, e-STUDIO3510C Series, e-STUDIO4520C Series, e-STUDIO6530C Series, e-STUDIO455 Series and e-STUDIO855 Series.

## <span id="page-18-1"></span><span id="page-18-0"></span>**Sending/Receiving Procedure**

For the procedures for sending and receiving IntranetFaxes, see the following manuals: **For e-STUDIO205 Series and e-STUDIO237 Series** *Scanning Guide* – "Transmitting InternetFax" in "6. INTERNETFAX"

#### **For e-STUDIO451C Series, e-STUDIO282 Series, e-STUDIO452 Series, e-STUDIO850 Series and e-STUDIO3510C Series**

*Scanning Guide* – "How to Perform Internet Fax" in "7. Internet Fax"

#### **For e-STUDIO4520C Series and e-STUDIO6530C Series, e-STUDIO455 Series and e-STUDIO855 Series**

*Scanning Guide* – "Sending Internet Faxes" in "6. Internet Fax"

IntranetFaxes are received automatically, meaning that no particular operation is required for their reception.

The IntranetFax setting differs from the InternetFax setting as follows: **Maximum IntranetFax Size**

Originals larger than A4 or LT can be sent as they are. Only A3 and A4 are supported on e-STUDIO205 Series and e-STUDIO237 Series.

#### **Resolution**

You can specify the desired resolution level among "STANDARD" (200 x 100 dpi), "FINE" (200 x 200 dpi) and "U-FINE (ULTRA FINE)" (400 x 400 dpi) for retrieving IntranetFax data.

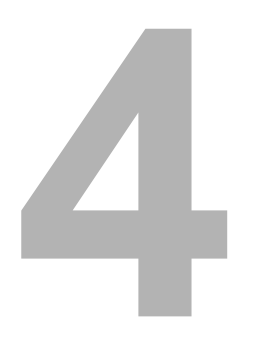

## <span id="page-20-0"></span>**4.TROUBLESHOOTING**

This chapter describes troubleshooting for the IntranetFax functions.

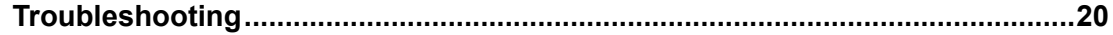

## <span id="page-21-1"></span><span id="page-21-0"></span>**Troubleshooting**

#### **Unable to send an IntranetFax**

- Is the power of the receiving MFP ON?
- Is the LAN cable of the sending or receiving MFP disconnected?
	- IntranetFaxes are sent directly to the receiving MFP. If a transmission fails, it will be retried according to the retry setting until the receiving MFP receives it. Therefore a transmission error occurs when the power of the receiving MFP is OFF or any of the LAN cables is disconnected. Make sure that the power of the receiving MFP is ON and also that the LAN cables are securely connected.
- Is the destination Email address correctly set?
	- In the IntranetFax function, destination Email addresses must be set in the SMTP server settings in the TopAccess Administrator Mode on the receiving MFP, according to the instructions on  $\Box$  [P.13 "Email Address Format".](#page-14-0) On the other hand, the sending MFP must have the same Email address as the one specified at the receiving MFP noted above. If these Email addresses are different, the IntranetFax will not be received and thus an error will occur.
- Is the receiving MFP receiving another IntranetFax?
	- A transmission error may occur when the receiving MFP is receiving another IntranetFax.

#### **Unable to receive an IntranetFax**

- Is "Memory overflow" displayed on the LCD screen of the control panel?
	- Lower the resolution level at the sending MFP or reduce the number of pages of the original to be sent in one go, then retry the transmission.

#### **Unable to perform scanning functions after sending an IntranetFax**

- Is the IntranetFax transmission finished?
	- On e-STUDIO205 Series and e-STUDIO237 Series, scanning functions cannot be performed unless all the IntranetFax transmissions are finished.

## **Operator's Manual IntranetFax Function (Direct SMTP)**

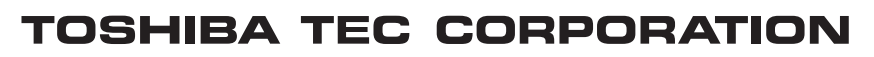

2-17-2, HIGASHIGOTANDA, SHINAGAWA-KU, TOKYO, 141-8664, JAPAN

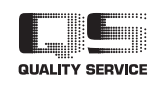

© 2007-2009 TOSHIBA TEC CORPORATION All rights reserved Ver03 2009-05